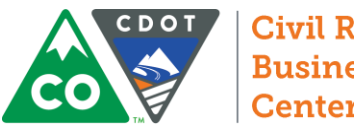

#### Civil Rights & **Business Resource** Center

# Navigating B2GNow

CDOT manages nearly all of its Civil Rights Requirements in CDOT's Business Management System B2GNow (contracts.codot.gov). This guide will help you navigate the system and complete all<sup>1</sup> of the Contractor and Consultant related tracking requirements for both the preconstruction and construction phases of a CDOT project.

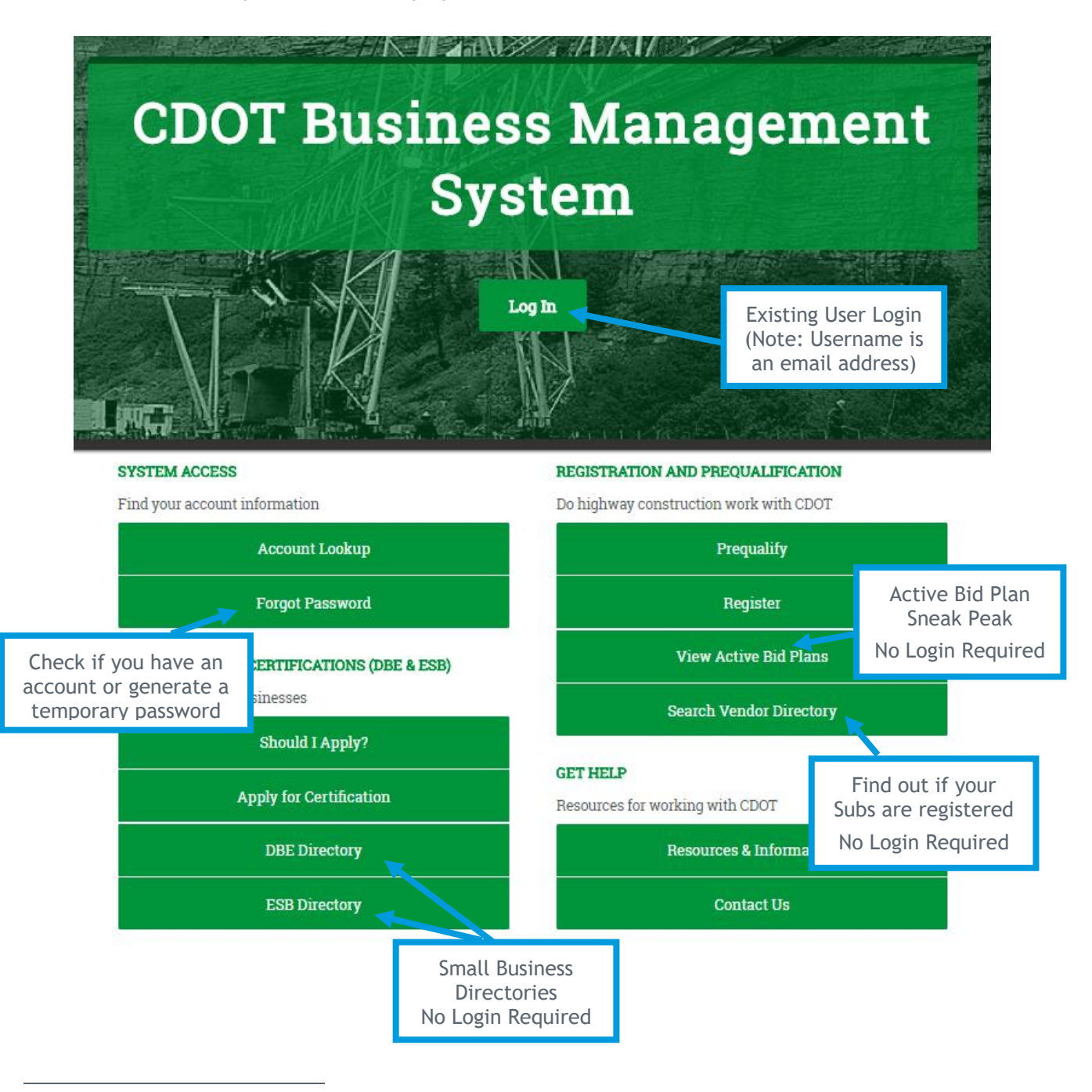

<sup>&</sup>lt;sup>1</sup>Certified Payroll requirements are not included in this guide and are managed at LCPtracker.net

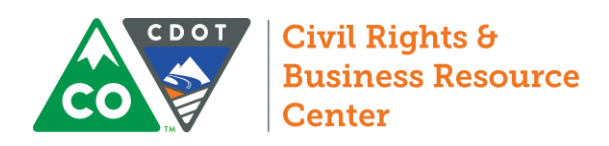

#### Creating an Account

The Civil Rights and Business Resource Center creates all Staff User accounts (CDOT staff and consultant engineers). Consultant Engineers may have both vendor-user accounts (for their firm) and staff user accounts (for their CDOT duties). These accounts will use the same credentials. To create an account with Staff User authority for either a CDOT employee or a consultant engineer, contact the CRBRC.

#### Home Screen (or Dashboard)

Your Dashboard contains quick links and to dos separated based on the modules in the system. From this launching point, you can easily access CDOT forms, certification applications, prompt payment audits, account settings, vendor profile information, and more. All underlined text and numbers represent a link and can take you directly to the relevant page.

#### Personalize Your Dashboard

1. Select Personalize in the Dashboard welcome screen toward the left side of the home screen.

Click Personalize to get started.

- **Department** Team/Role **Suggested Modules** Headquarters Certifications Certifications, Certification Applications Civil Rights Compliance Contracts, Contract Audits, Contracts Summary, Utilization Plans Contracts Vendors Engineering or Specialty Units | Priority Flagged Contracts Region Region Management (RTD, RCRM, Program Eng.) Favorite Reports, Contract/Concessions Summary (For Organization), Contract Summary, (For Organization), Contract Audits (For Organization) Region Civil Rights Officer | Contract/Concessions Summary (For User), Contract Summary (For User), Contract Audits (For User) Resident Engineer **Contract/Concessions Summary (For User)**, Contract Summary (For User), Contract Audits (For User) CDOT Project Managers Priority Flagged Contracts, Contract Audits (For User)
- 2. Based on the following table, select the modules most relevant to your position.

- 3. Select **Add to Dashboard** at the bottom of the list.
- 4. Add additional modules at any time by selecting Personalize from the yellow bar in the upper Right corner of the home screen.
- 5. Remove or modify the settings of any widget by selecting **Config** immediately below and to the right of the widget.

Config

Personalize @

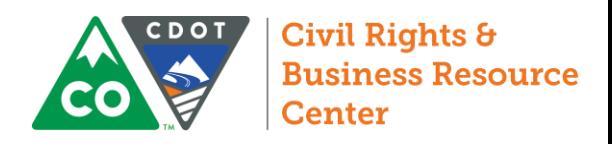

#### Permanent Widgets

The Alerts, System News, and Tools widgets cannot be removed from the Dashboard. You can, however, move or change the color of these permanent widgets.

#### **System News**

#### **NEW FEATURE -- "Saved Search Parameters"**

A little bit of development magic to report -- you can now save search parameters for future use. Run any kind of search (vendor, certified vendor, contract, etc.) and at the bottom of the results page click the Save Search Parameters button, enter a descriptive reference name, and save. Every time you revisit the search page, there will be a Used Saved Search button at the top that will list all saved searches available to you. #WishListDreamsDoComeTrue!

Note: this feature does not save the search results, it saves the search parameters. So using the saved search in the future will rerun the<br>search parameters with then-current data. It saves the time of having to manually

Have you seen the Wish List module? Check it out here to submit ideas for system enhancements, vote on others' suggestions, and join the discussion by adding comments. We welcome your feedback to build a better system.

Recent Enhancements - Click View New System News below for details.

**View all System News** 

Config

### Navigate Your Dashboard

Every blue or red underlined number represents clickable quick-access link to the relevant module. Red links represents a to-do for the User, Region, or Agency that must be addressed. Blue links are quick access links that will take you directly into the linked contract, module, or audit. The diagram below explains what each red link means.

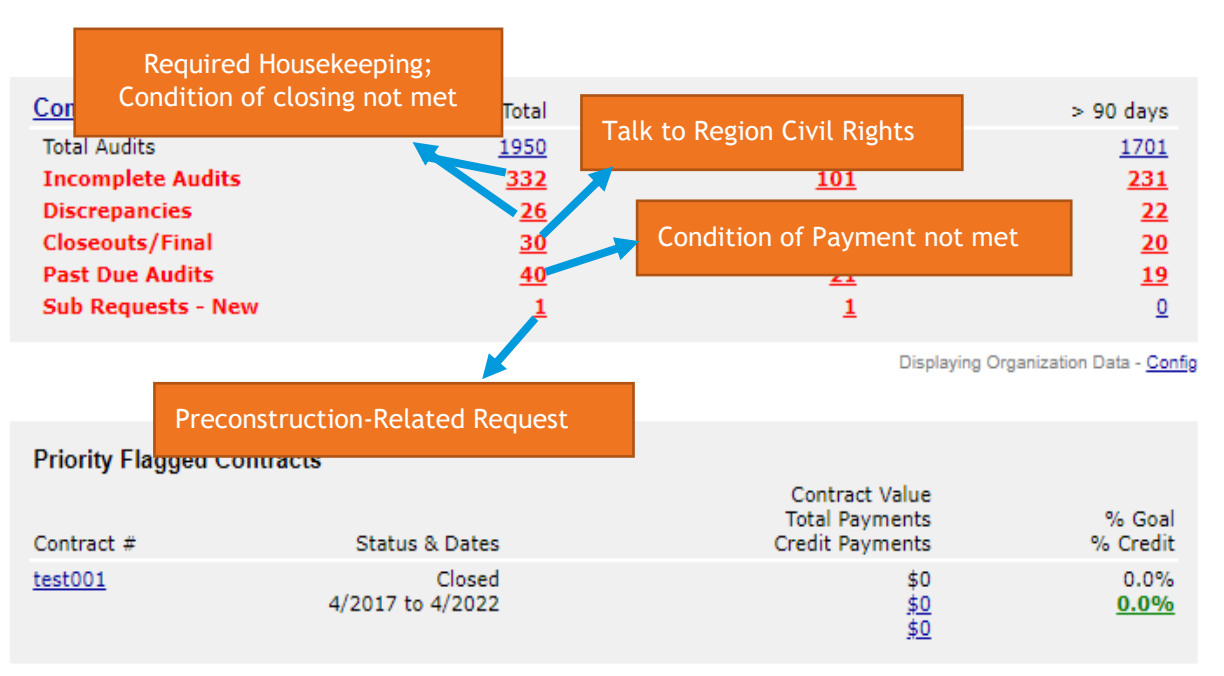

Config

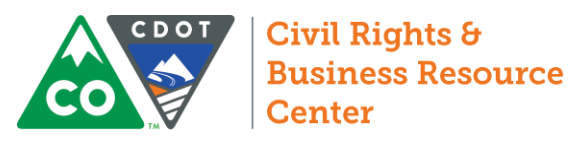

# Navigation Menu

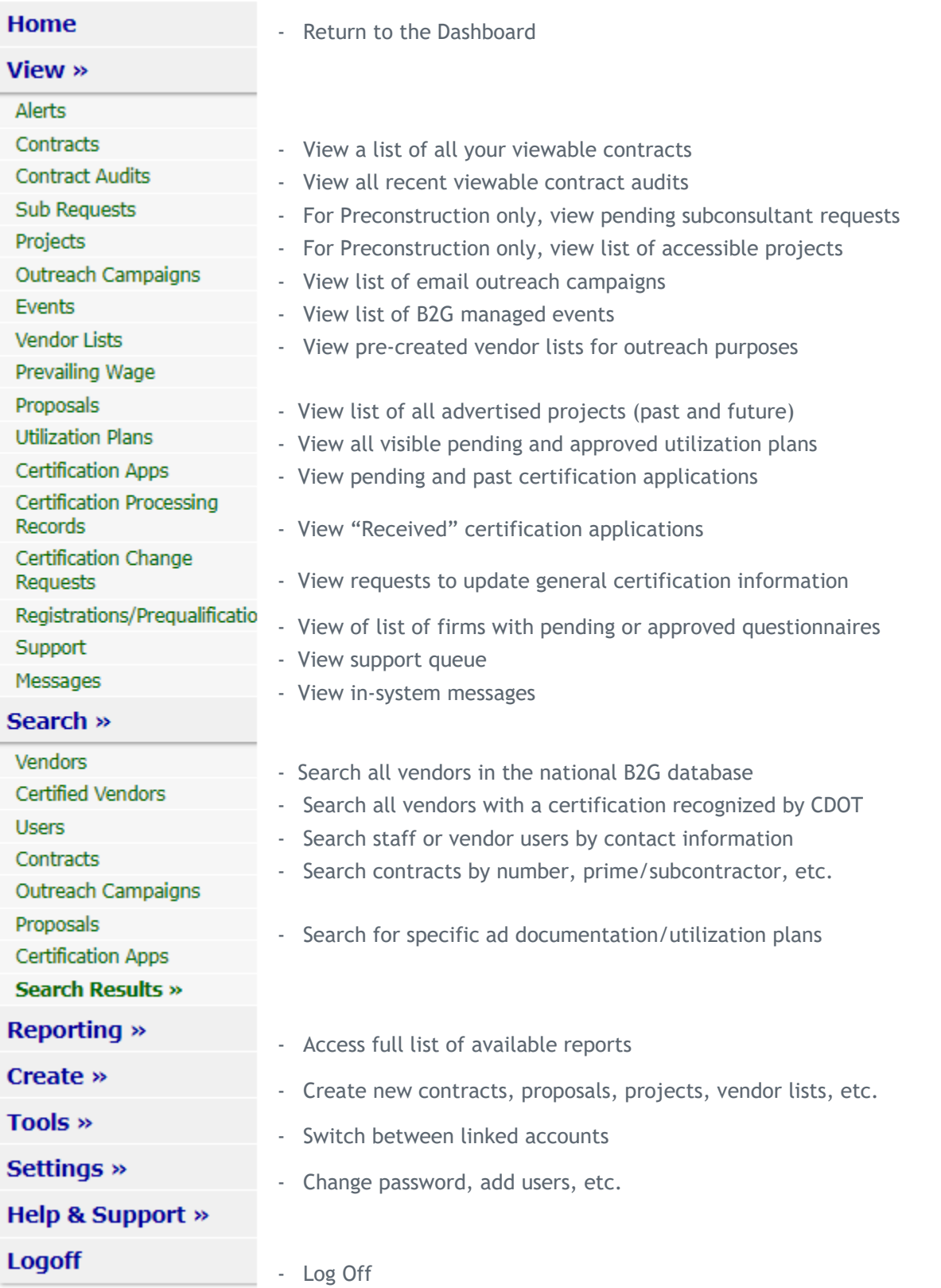

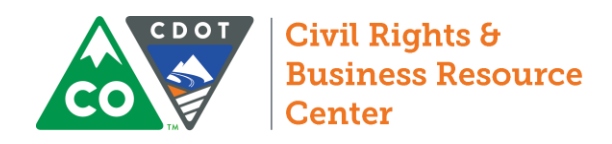

### Locating & Flagging Contracts

#### Search

1. From the Navigation Menu, select **Search** >> **Contracts**

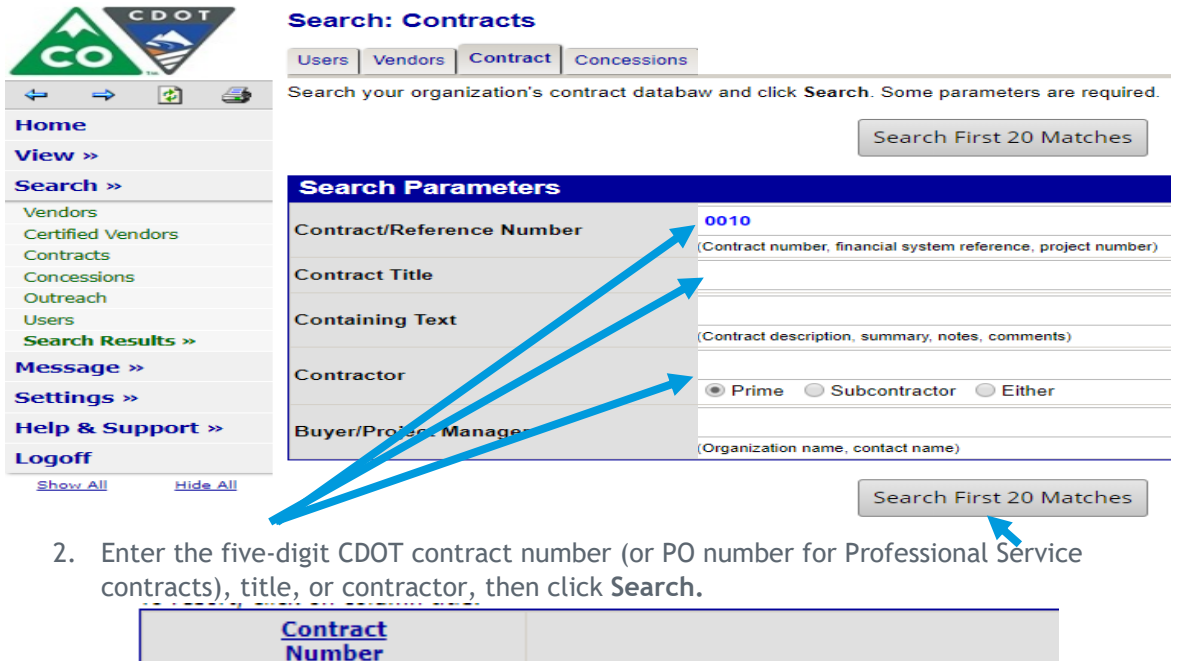

R1 Test

3. Click the contract number next to the contract you want to review.

### Flagging & Accessing Priority Contracts

000010

- 1. Locate the contract through the Search mechanism above.
- 2. Under the gray bar on the main tab of the contract, select Add to Dashboard as Priority Flagged Contact.

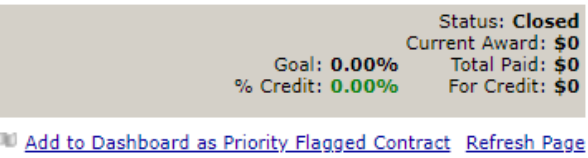

**Priority Flagged Contracts** Contract #  $test001$ 

3. Once flagged, you can access the contract from the Dashboard by clicking on the contract.

4. To remove flag, re-enter the contract and click Remove from Dashboard.

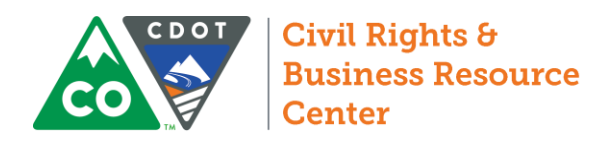

### Navigating Contracts

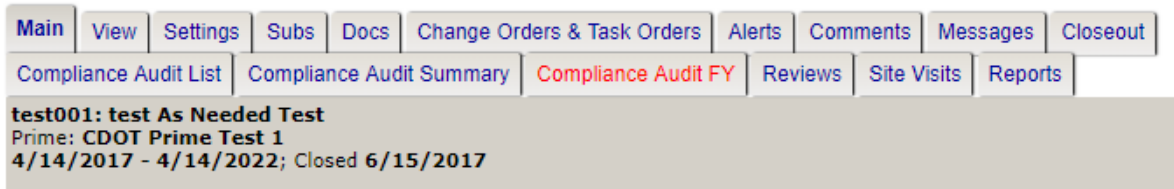

#### *Main*

Change the compliance contact and find quick Links to manage subcontractors, task orders, etc.

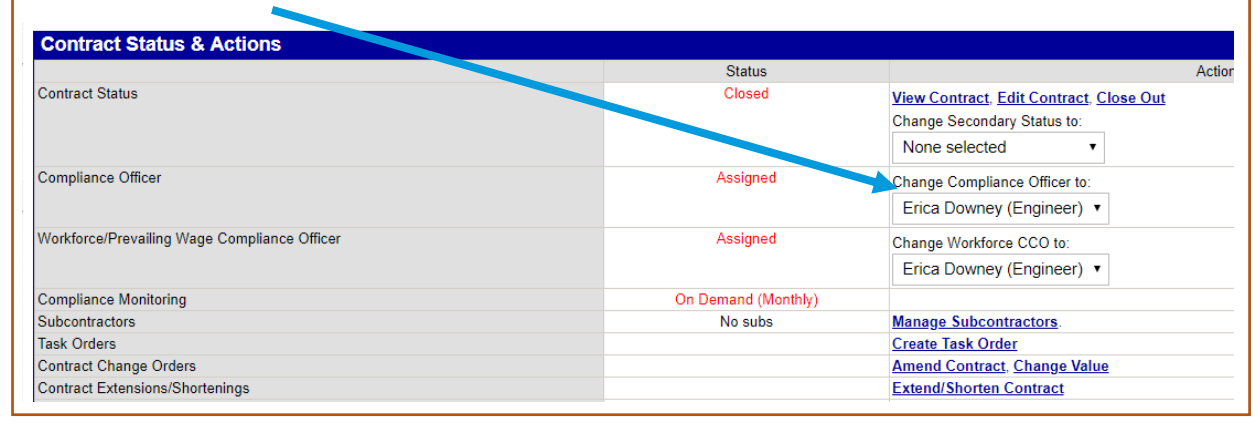

### *Subs Tab: All subs with approved 205s.*

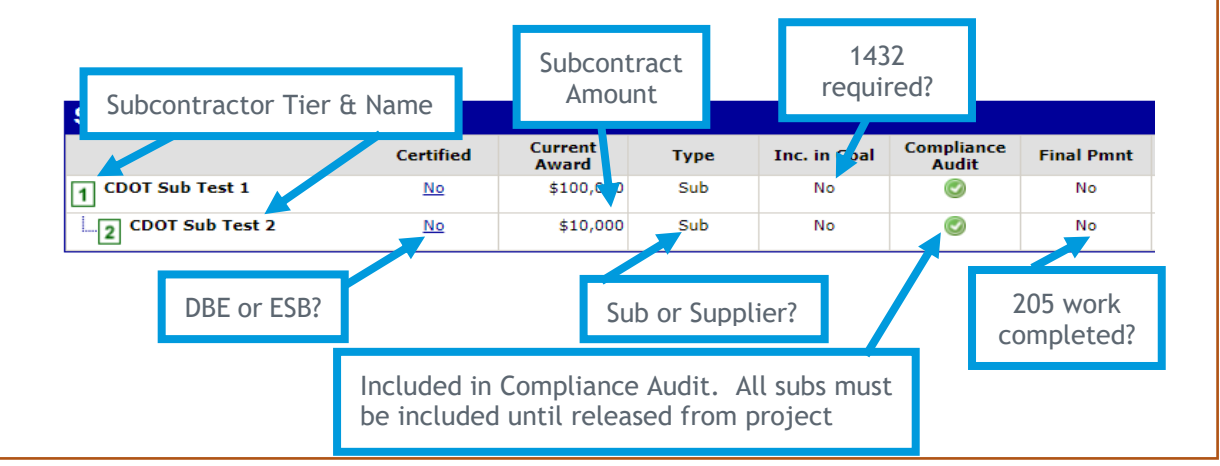

### *Docs: Add and View all Documents*

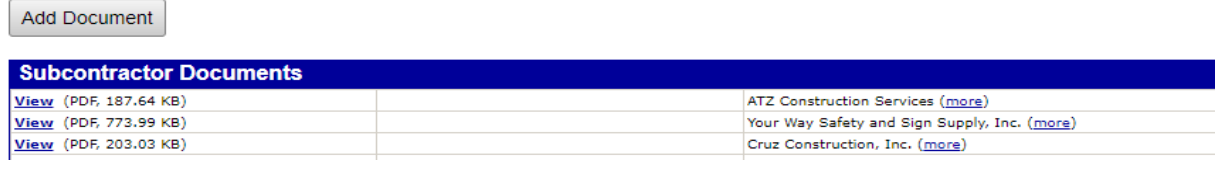

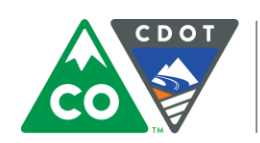

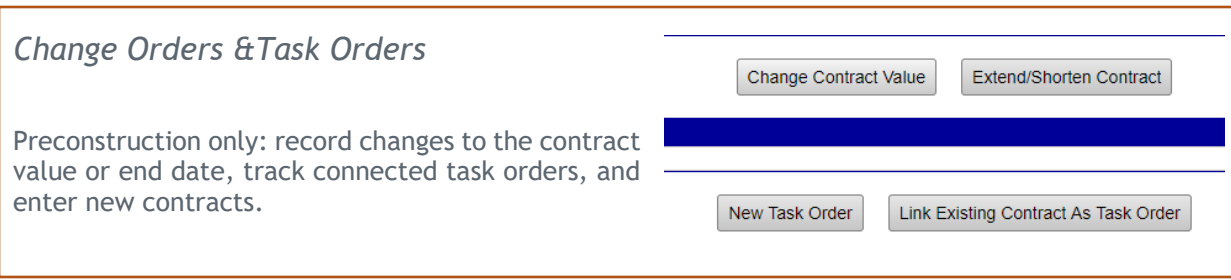

#### *Comments*

Add private comments viewable to all users linked to the firm's visible account. These comments are not visible to subs or to CDOT.

Comment with Due Date:

**Add New Comment** 

Enter comment information and parameters. Click Save Comment to complete the process. Comment Type \* **Standard Comment** 0

 $\bigcirc$ 

#### *Closeout*

Verify & record information required to close contract.

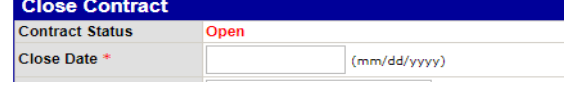

Add alert for this comment.

 $(mm/dd/yyyy)$ 

#### *Compliance Audit List*

View a list of the Audit Period, Status, and Amount Paid to Prime for each of your monthly audits on the contract.

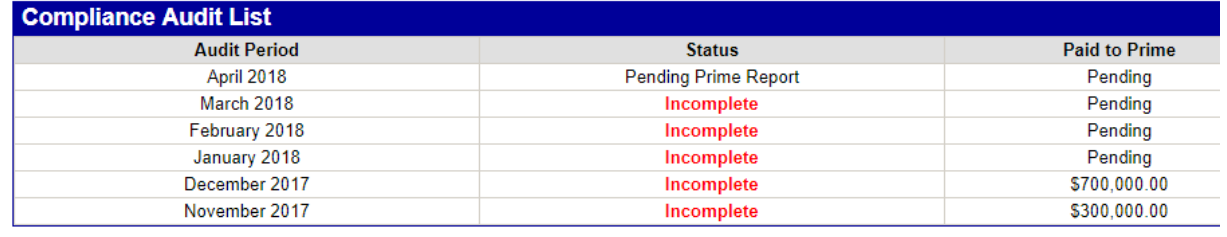

### *Compliance Audit Summary*

Review the ongoing progress toward contract completion and the DBE goal. Does not show progress toward commitments.

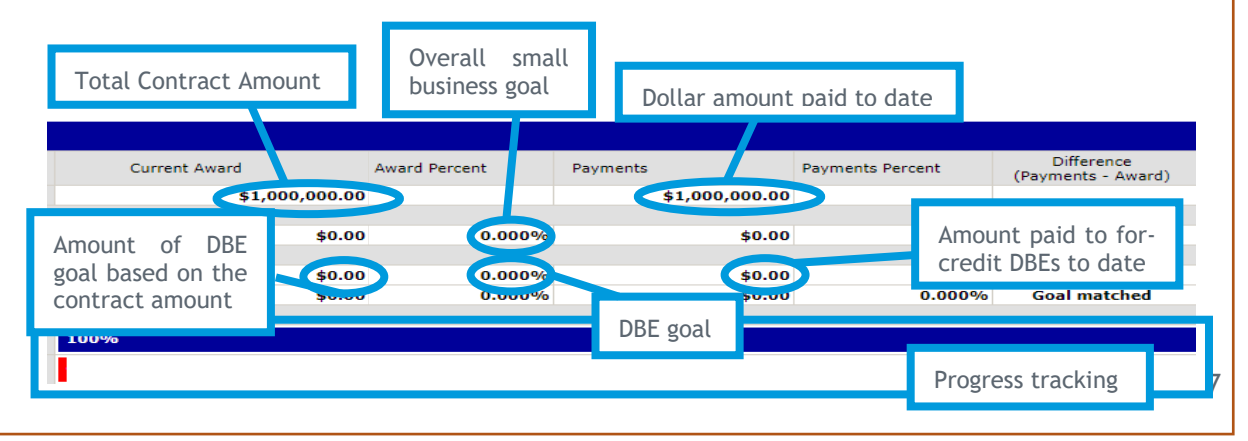

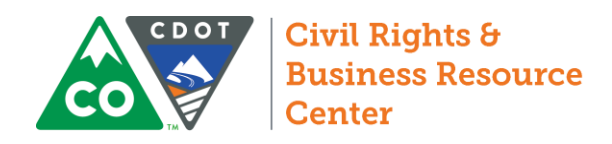

# Assembling Projects (Preconstruction/Professional Services)

### Creating a Project

1. From the Navigation Menu, select **Create** >> **New Project**

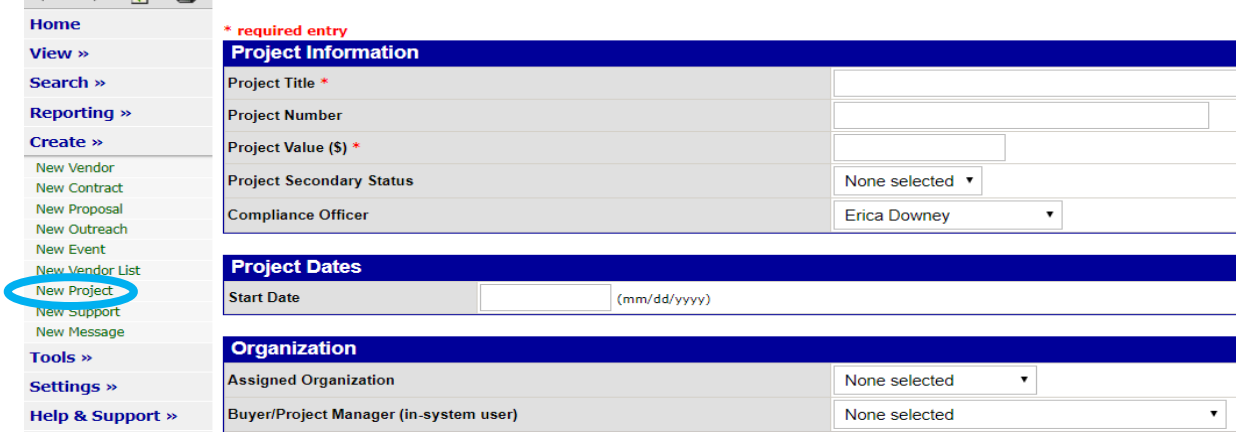

- 2. On the form, enter the name of the project, the five digit subaccount number, the dollar value of the project (or 0.00). List the Region Civil Rights Manager as the compliance officer and select your region in "Assigned Organization."
- 3. Click Review, then click Save.

### Adding Contracts to a Project

1. From the main tab of the project, select **Manage Contracts**, or click the Contract List tab at the top of the page to view all linked contracts and add as necessary.

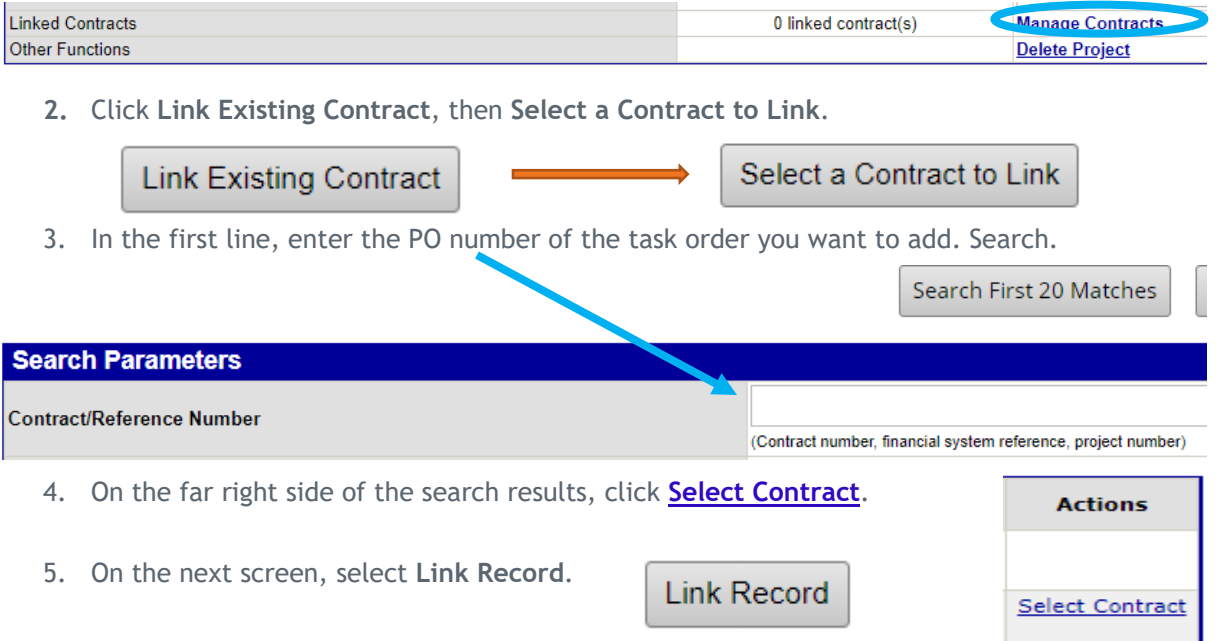

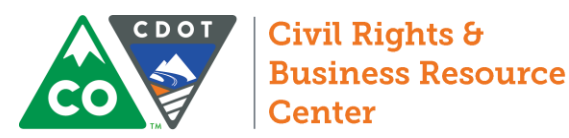

### Review Past Due Audits

Every Prime and Subprime contractor on the project must report how much it paid its direct subcontractors by the  $16<sup>th</sup>$  of the month. The prime must ensure that its middle tier subs are reporting. This report has replaced CDOT Forms 1418 & 1419, so failure to completing this report is a condition of payment. Without this reporting, CDOT is unable capture and monitor prompt payment information.

1. From the Contract Audits in your Dashboard, select the red number in the "Past Due Audits" line.

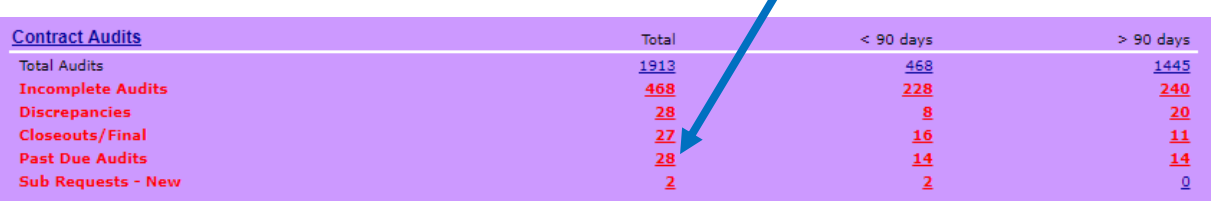

2. In the list that comes up, use the drop down menus to filter the audits by month and status

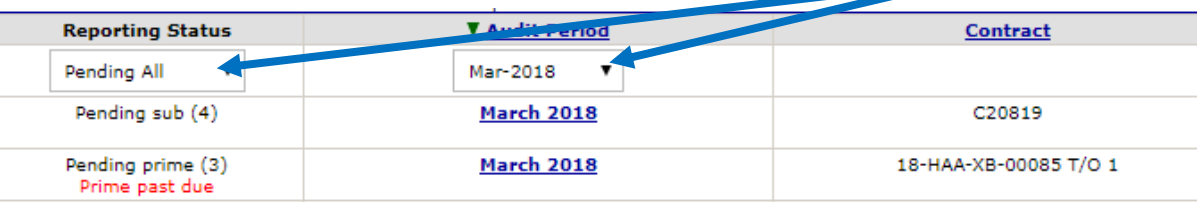

- 3. Use the table to the right to determine which month you should filter by to clean up older audits.
- 4. Filter by Prime Past Due status to find only late audits.
- 5. Click the blue, underlined audit period to enter the audit (see image from step 3).
- 6. All past due lines will be labelled "Not Reported" the boxed number on the left side of the screen will indicate the tier of the sub whose information has not been reported. If Tier 1 subs are not reported, the prime is responsible for logging in and reporting that information even if \$0.00. If lower tier subs have not been reported, the middle tier subs are responsible for reporting, but the prime is responsible for ensuring that happens. In either event, contact the prime – complete reporting is a condition of payment.

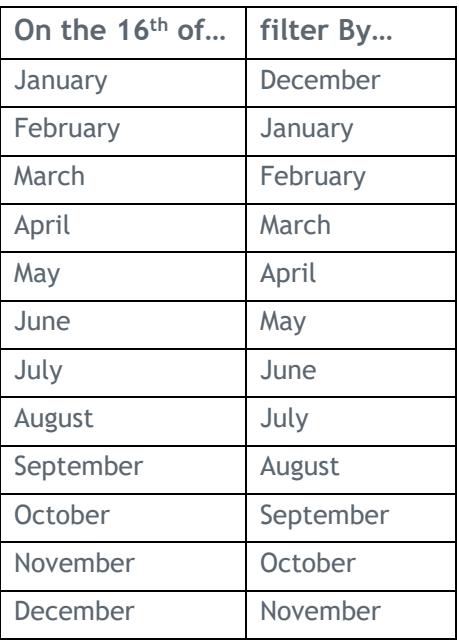

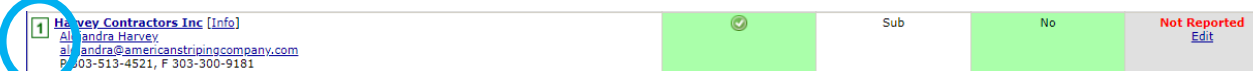

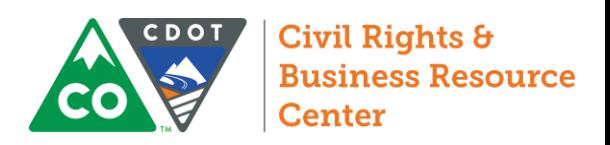

**On the 16th of… filter By…** January November February December March January April February May March June April July May August June September July October August

November September December | October

### Close Incomplete Audits

Per section 109.06 of CDOT's Standard Contract Specification, subcontractors get 15 days to respond to reports from their higher tiers. After 15 days pass, we can close the audits. Contracts in B2G cannot be closed until all audits have been closed.

1. From the Contract Audits in your Dashboard, select the red number in the "Incomplete Audits" line.

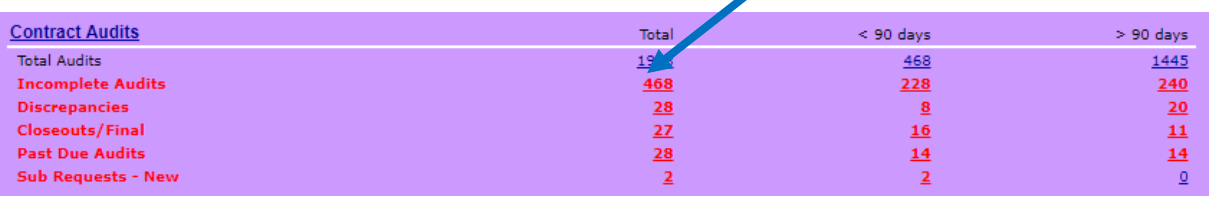

2. In the list that comes up, use the drop down menus to filter the audits by month and status

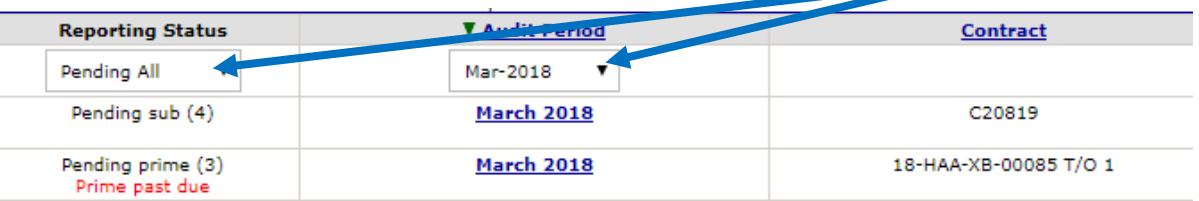

- 3. Use the table to the right you should filter by to
- 4. Filter by pending state
	- a. Pending Prime: Not all contractors have reported. The number in pa lines are incompl
	- b. Pending Sub: Not all contractors have responded to the audit. The number in parenthesis shows you how many lines a
	- c. Prime Past Due: Reporting deadline has past. Not all contractors have reported (see previous page).
	- d. Pending all: show
- 5. Click the blue, underlined audit period to enter the audit (see image from step 3).
- 6. Identify all contractors listed as "Not Yet." These are your incomplete records.

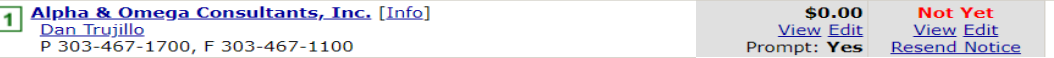

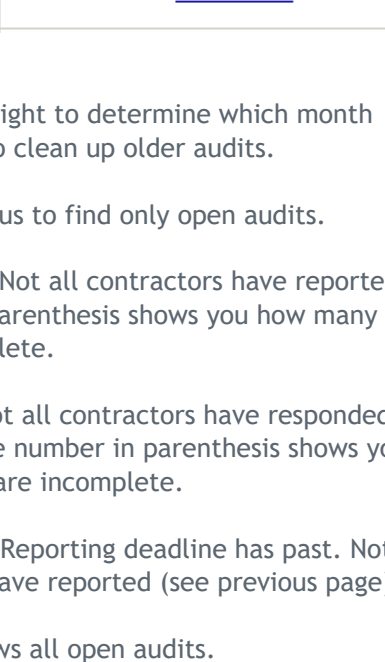

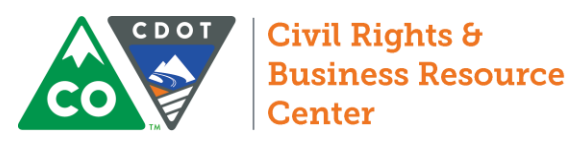

- 7. Ensure that all incomplete records have been open for at least 15 days.
	- a. Under the "**Not Yet**" status of the individual audit line, select **View**.

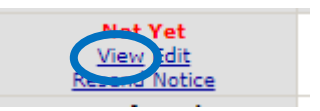

b. On the bottom of the left side of the audit, locate the response date. This is the date the prime or higher tier sub reported the payment. Note whether the report was submitted more than 16 days ago.

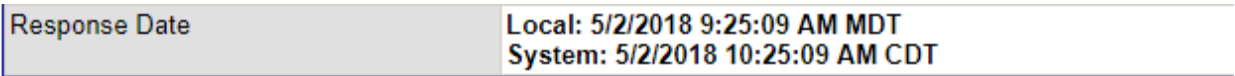

- c. Repeat this process for all incomplete lines.
- 8. If all lines were reported more than 16 days earlier, select **Mark Unconfirmed Sub Entries as Comfirmed**.

Mark Unconfirmed Sub Entries as Confirmed

- 9. If any line was reported less than 16 days earlier, DO NOT close the audit. All subs must have 15 days to respond to a report according to our contract.
- 10. Please note, this process only applies to incomplete responses. There is no equivalent process for incomplete reporting. Reporting by the Prime and all Subprime Contractors is a condition of payment.

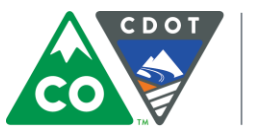

### Review Discrepancies

1. From the Contract Audits in your Dashboard, select the red number in the "Discrepancies" line.

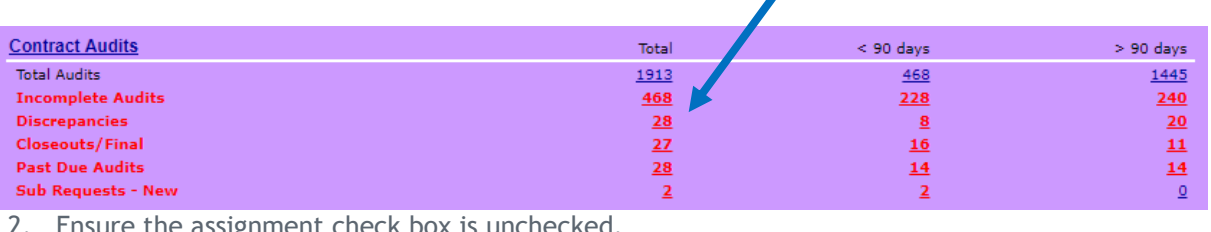

2. Ensure the assignment check box is unchecked.

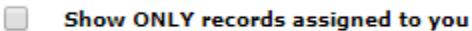

3. In the list that comes up, use the drop down menus to filter the audits by month and status.

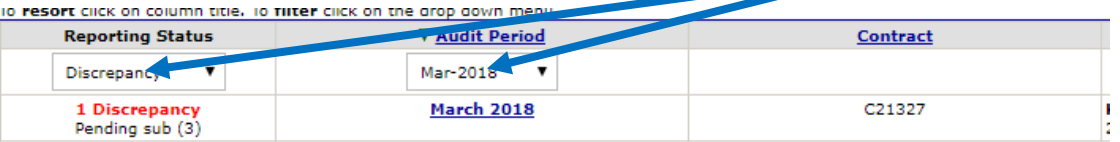

- 4. Use the table to the right to determine which month you should filter by to clean up older audits.
- 5. Filter by discrepancy to find unresolved discrepancies.
- 6. Click the blue, underlined audit period to enter the audit (see image from step 3).
- 7. In the Subcontractor Payment section, locate the payments that say "Discrepancy" and select "Resolve." Note, clicking this link will not automatically resolve the discrepancy.

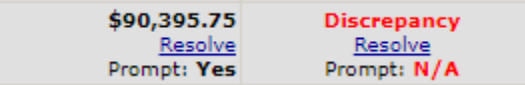

8. Review any available responses in the Discrepancy Resolution Data Reported Section

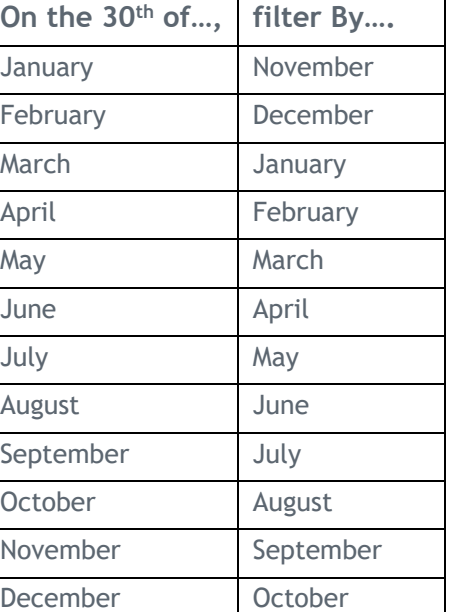

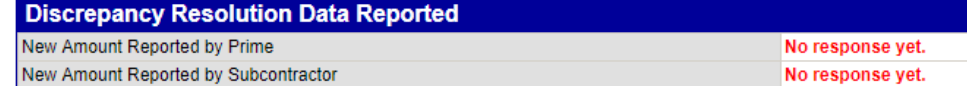

9. Based on the responses provided, determine who should be involved in resolving the audit and what information is required.

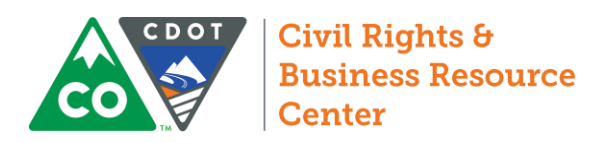

**Confirmed by Sub Rejected** Resolve

Discrepancy

Rejected Resolve Discrepancy

### Resolving Discrepancies

When a lower tier subcontractor or supplier reports a discrepancy (i.e. disagrees with a payment amount reported by a higher tier contractor) CDOT, the prime contractor, and the subcontractor who reported a discrepancy will be notified of the issue. All parties should login to the system to investigate the discrepancy. No matter who reports the payment or discrepancy, the parties involved in resolving it are the reporting sub, the prime contractor, and the CDOT Project Engineer.

#### Accessing and Responding to the Discrepancy

1. Login to the B2G System at<http://contracts.codot.gov/>

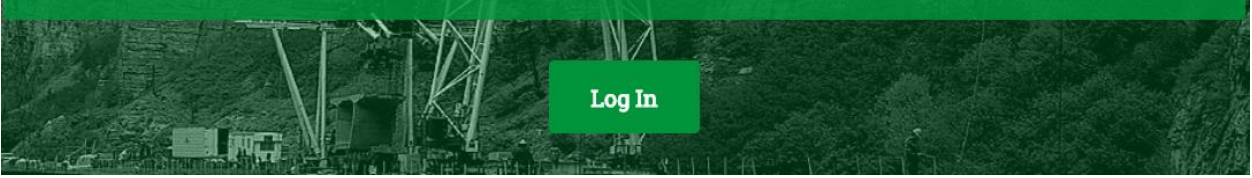

2. On the home screen, find Audit Discrepancies in your Dashboard and click on the red number.

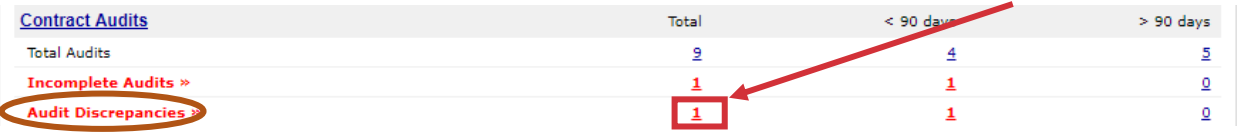

3. Click on "# Discrepancy" in the left-most column of the Audit you wish to complete

#### To resort click on column title. To filter click on the drop down menu

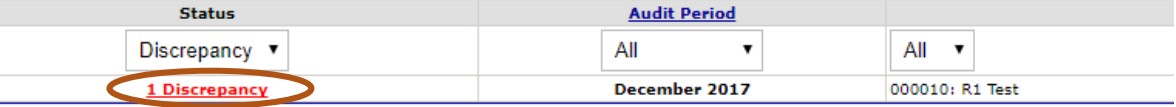

Note: You may also enter the Audit through an individual contract. If you do, the Audit List will look like the following. To enter the Audit from this screen, select "View Audit" on the far right.

4. In the Audit Actions Section, select "Resolve # discrepancies"

**Resolve 2 discrepancies** 

- 5. In the Subcontractor Payment section, locate the payments that have been rejected and select "Resolve discrepancy." Note, clicking this link will not automatically resolve the discrepancy.
- 6. Review any available responses in the Discrepancy Resolution Data Reported Section

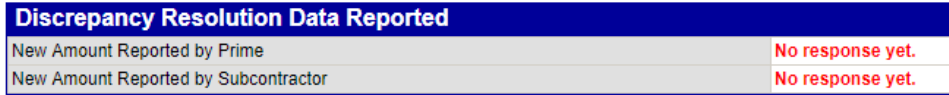

7. At the top of the screen, select "Resolve Discrepancy," complete the required fields, then click "Save Response."

**Audit Notice** 

**Resolve Discrepancy** 

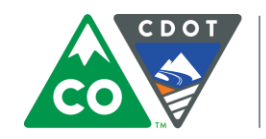

#### Resolving the Discrepancy

Discrepancies happen for one of two reasons. Either one party made a reporting error or the lower tier subcontractor is trying to notify CDOT of a payment issue. The discrepancy is the way in which a subcontractor can ask for CDOT's help in resolving a payment issue or potential prompt pay violation. These discrepancies should therefore be taken seriously. Keep in mind, if at any point the two contractors come to an agreement on the discrepancy, the record is no longer discrepant.

- 1. Follow the steps above to access the discrepancy.
- 2. Review the responses from both the prime contractor and the subcontractor. If either party has not yet responded, you will need to contact that contractor. The sub must make private comments to you when flagging the payment and each party must provide comments with its response. Therefore, when the audit is ready for your review, you will have one or two sets of comments from the sub and one set of comments from the prime.
- 3. If the responses give you enough information to resolve the discrepancy, you may do so. If not, you may need to contact one or both parties for more information.
- 4. When you are ready to resolve the discrepancy, select the option that shows the dollar amount released to the sub during the calendar month of the audit period. Enter public comments to indicate how and why you resolved the discrepancy as you did. Add any relevant attachments.

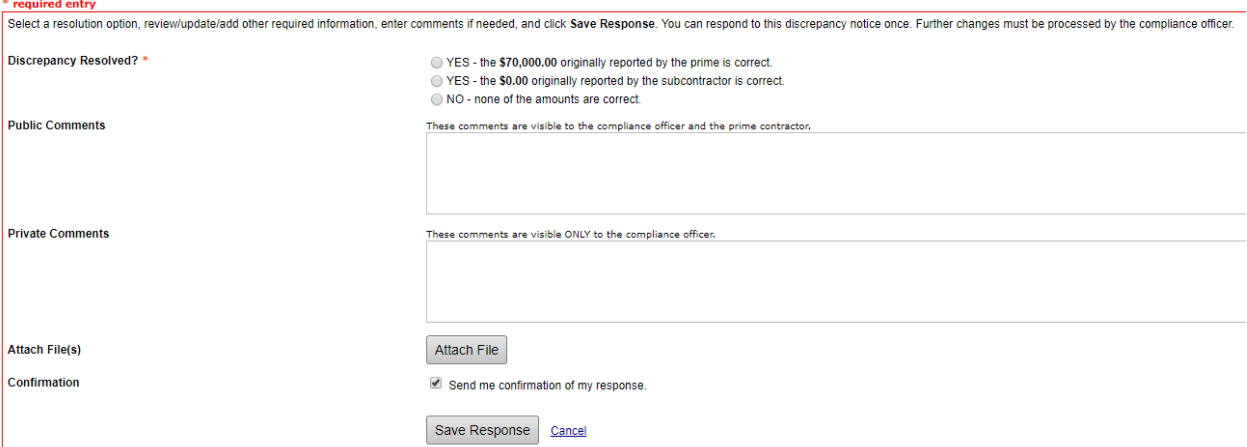

Please note, in the event payment was released to the sub at the end of one month and not received by the sub until the next calendar month, it does not really matter which month is used to record the audit as long as the payment ends up in the system. However, if this issue starts to demonstrate a larger issue of delayed payment or bad faith practices, consult your civil rights specialist.

#### *A note about resolving discrepancies:*

*As the PE, your role in this process is twofold. First, your job is to ensure the subcontractor's issue is acknowledged. Second, your job is ensure the system stays as accurate as possible. Therefore, when you resolve the audit, you should reflect the payment amount and date that actually occurred during the calendar month of the audit period. You will use the comments section to record the steps you took in resolving the audits and the resolution you came to. Please contact your civil rights specialist for more guidance on resolving discrepancies.* 

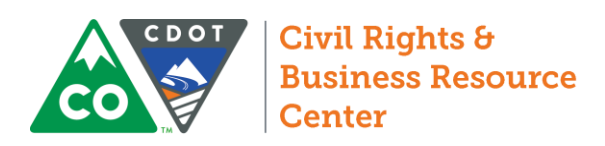

# Confirm Prompt Payment Reporting

1. From the Contract Audits in your Dashboard, select the red number in the "Incomplete Audits" line.

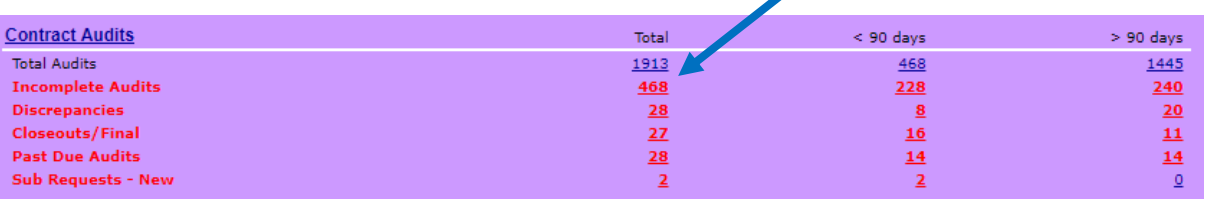

2. Ensure the assignment check box is unchecked.

Show ONLY records assigned to you

3. In the list that comes up, use the drop down menus to filter the audits by month and status

□

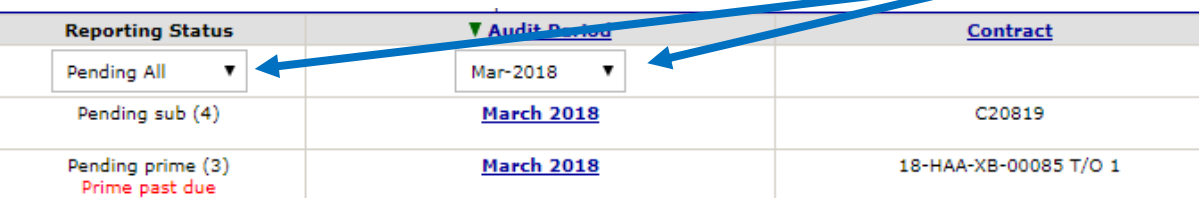

- 4. Use the table to the right to determine which month you should filter by to clean up older audits.
- 5. Filter by pending status to find only open audits.
	- a. Pending Prime: Not all contractors have reported. The number in parenthesis shows you how many lines are incomplete.
	- b. Pending Sub: Not all contractors have responded to the audit. The number in parenthesis shows you how many lines are incomplete.
	- c. Prime Past Due: Reporting deadline has past. Not all contractors have reported.
	- d. Pending all: shows all open audits.

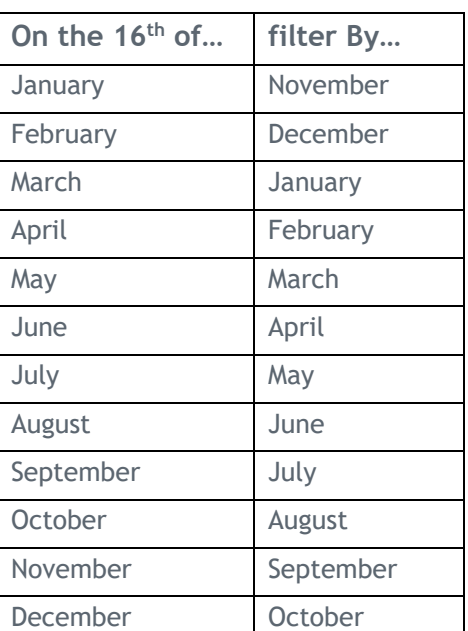

- 6. Click the blue, underlined audit period to enter the audit (see image from step 3).
- 7. Review the subcontractor due date report in the CRS System Resources folder to find the report for the contract and audit period. This report is sorted by region, then contract, then month.

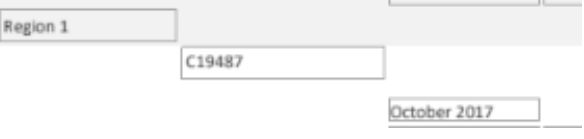

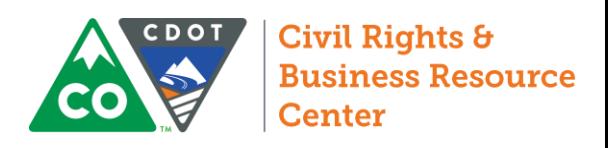

8. Compare the due dates in the report with the incomplete ("**Not Yet**") records in B2G.

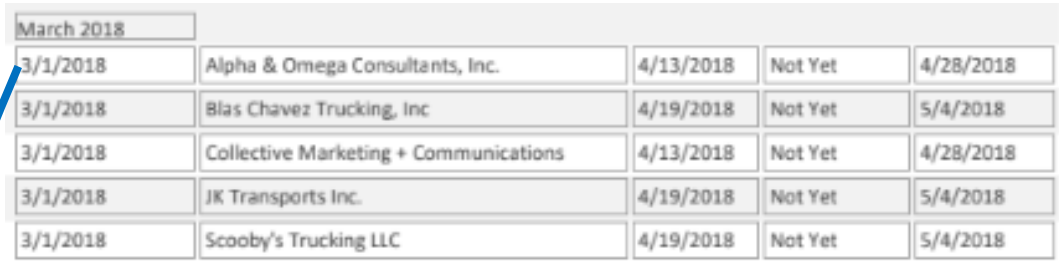

9. Verify that all contractors listed as "Not Yet" are listed on the Subcontractor Due Date Report.

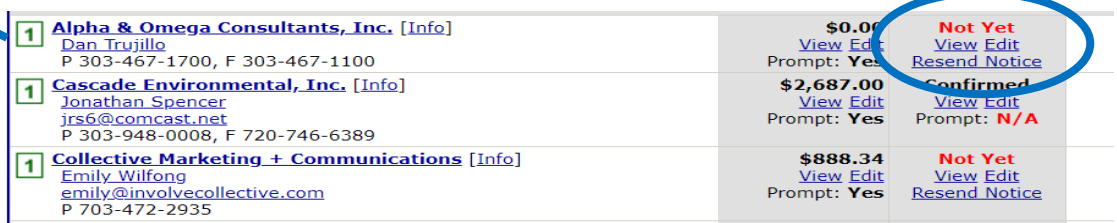

10. If all incomplete ("**Not Yet**") records in B2G are past due based on the subcontractor due date report, click **Mark Unconfirmed Sub Entries as Confirmed** to close the audit.

Mark Unconfirmed Sub Entries as Confirmed

If there were delays in the reporting phase of the audit such that the subcontractor records are not past due, do not close the audit. You may either close the past due records individually, or you may wait until all subcontractor records on the audit are past due.

- 11. To close an individual subcontractor record
	- a. Under the "**Not Yet**" status of the individual audit, select **Edit**.

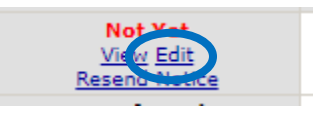

b. Complete the audit response form assuming the Prime reported the payment correctly. Save the audit.

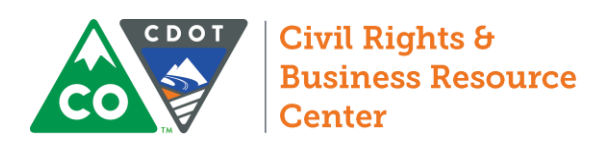

### Review Incomplete Audits

12. From the Contract Audits in your Dashboard, select the red number in the "Incomplete Audits" line.

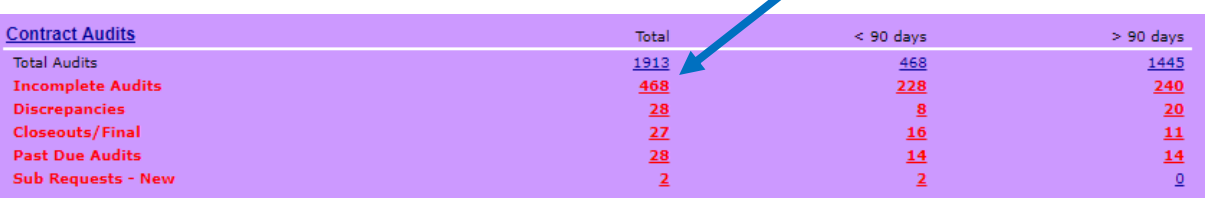

13. Ensure the assignment check box is unchecked.

Show ONLY records assigned to you

14. In the list that comes up, use the drop down menus to filter the audits by month and status

□

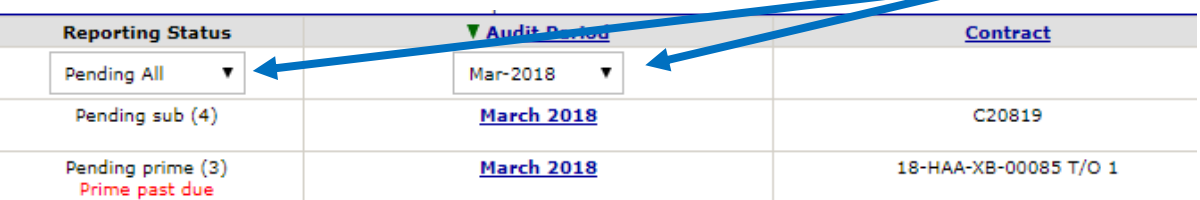

- 15. Use the table to the right to determine which month you should filter by to clean up older audits.
- 16. Filter by pending status to find only open audits.
	- a. Pending Prime: Not all contractors have reported. The number in parenthesis shows you how many lines are incomplete.
	- b. Pending Sub: Not all contractors have responded to the audit. The number in parenthesis shows you how many lines are incomplete.
	- c. Prime Past Due: Reporting deadline has past. Not all contractors have reported.
	- d. Pending all: shows all open audits.

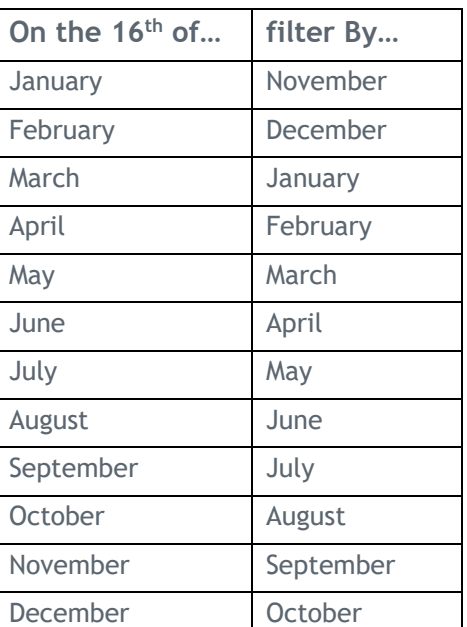

- 17. Click the blue, underlined audit period to enter the audit (see image from step 3).
- 18. Review the subcontractor due date report in the CRS System Resources folder to find the report for the contract and audit period. This report is sorted by region, then contract, then month.

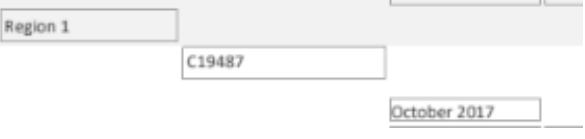

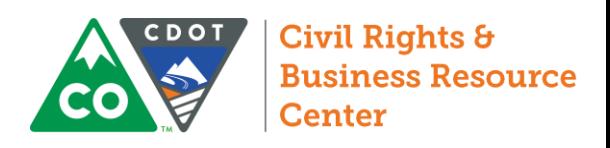

19. Compare the due dates in the report with the incomplete ("**Not Yet**") records in B2G.

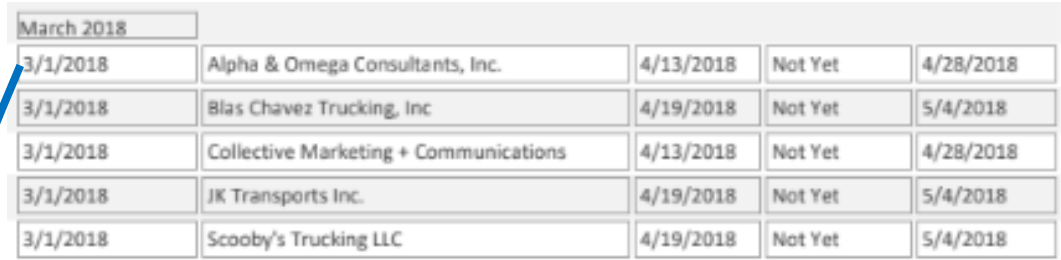

20. Verify that all contractors listed as "Not Yet" are listed on the Subcontractor Due Date Report.

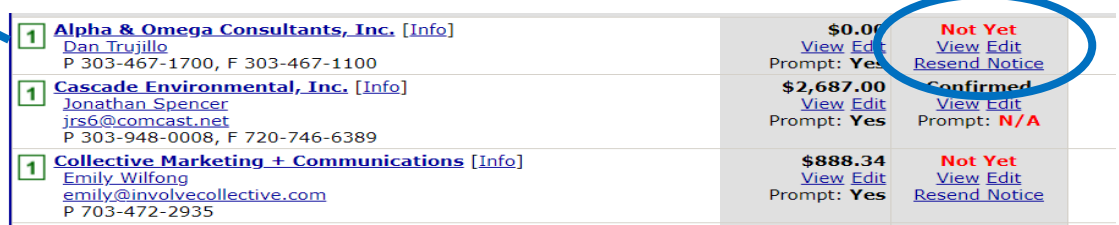

21. If all incomplete ("**Not Yet**") records in B2G are past due based on the subcontractor due date report, click **Mark Unconfirmed Sub Entries as Confirmed** to close the audit.

Mark Unconfirmed Sub Entries as Confirmed

If there were delays in the reporting phase of the audit such that the subcontractor records are not past due, do not close the audit. You may either close the past due records individually, or you may wait until all subcontractor records on the audit are past due.

- 22. To close an individual subcontractor record
	- a. Under the "**Not Yet**" status of the individual audit, select **Edit**.

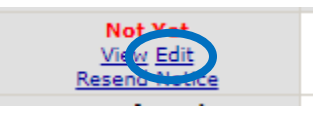

b. Complete the audit response form assuming the Prime reported the payment correctly. Save the audit.

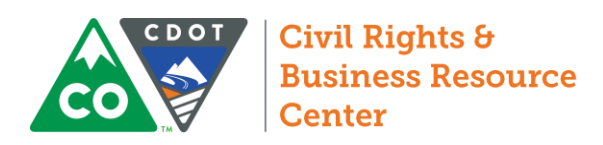

### Review Discrepancies

1. From the Contract Audits in your Dashboard, select the red number in the "Discrepancies" line.

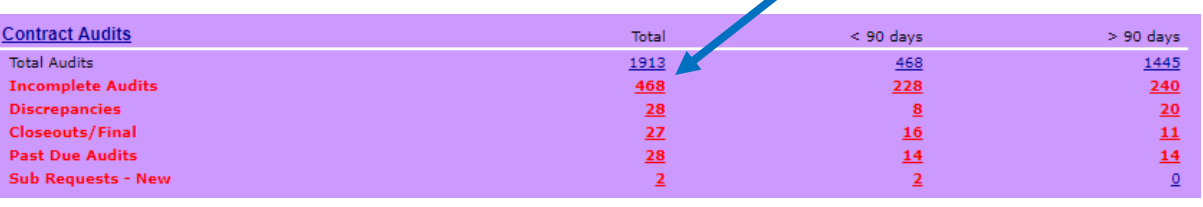

2. Ensure the assignment check box is unchecked.

Show ONLY records assigned to you

**On the 30th of…, filter By….**

3. In the list that comes up, use the drop down menus to filter the audits by month and status.

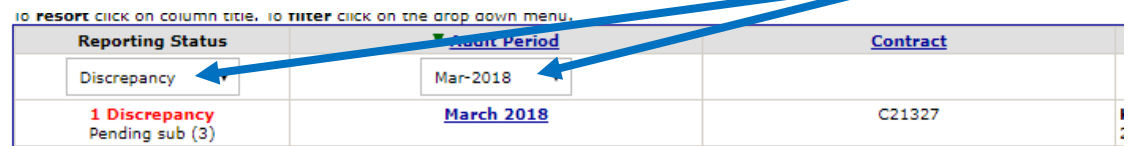

□

- 4. Use the table to the right to determine which month you should filter by to clean up older audits.
- 5. Filter by discrepancy to find unresolved discrepancies.
- 6. Click the blue, underlined audit period to enter the audit (see image from step 3).
- 7. In the Subcontractor Payment section, locate the payments that say "Discrepancy" and select "Resolve." Note, clicking this link will not automatically resolve the discrepancy.

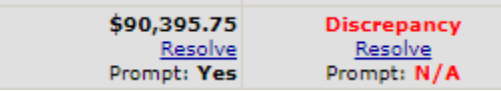

8. Review any available responses in the Discrepancy Resolution Data Reported Section

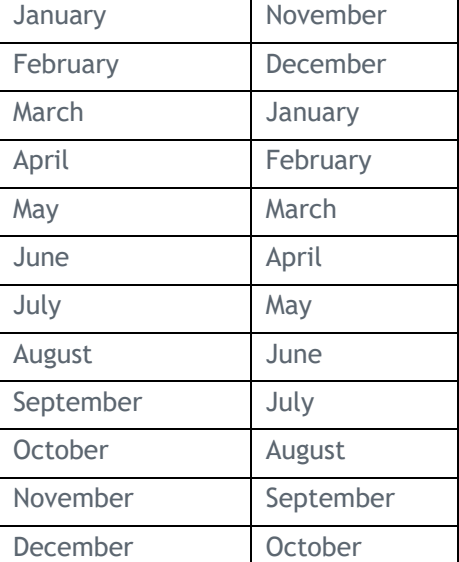

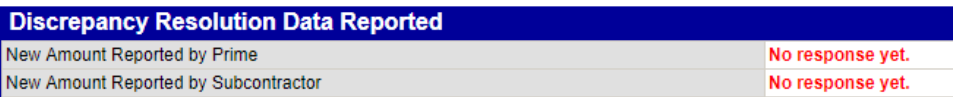

9. Based on the responses provided, determine who should be involved in resolving the audit and what information is required.

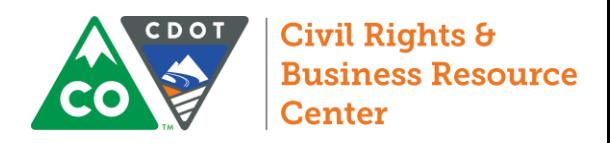

#### Release Subcontractor

1. From the Navigation Menu, select **Search** >> **Contracts**

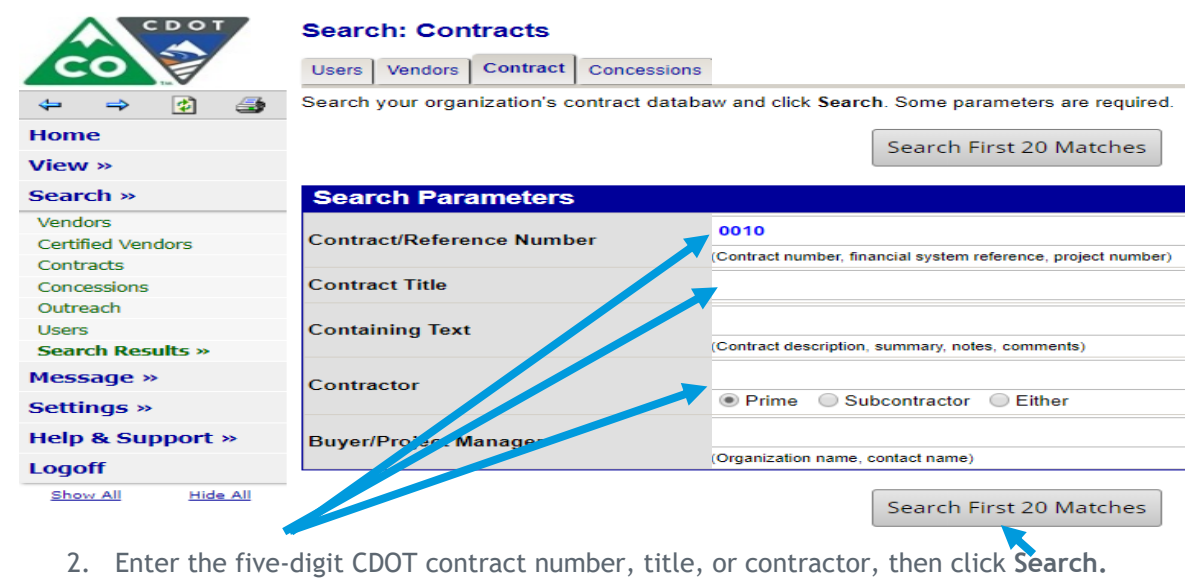

- 3. Click the contract number next to the contract you want to review
- 4. Once in the contract, navigate to the Subs tab

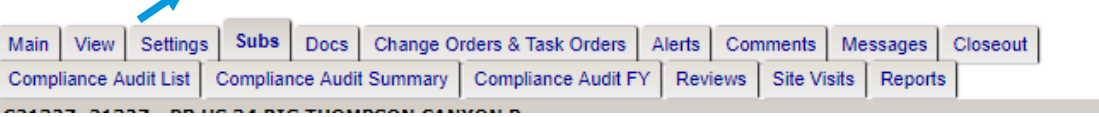

- 5. Select Edit on the far right for the subcontractor you wish to release.
- View Edit More... 6. In the settings menu, select **Yes; if any lower…** in answer to the question Final Payment Made.

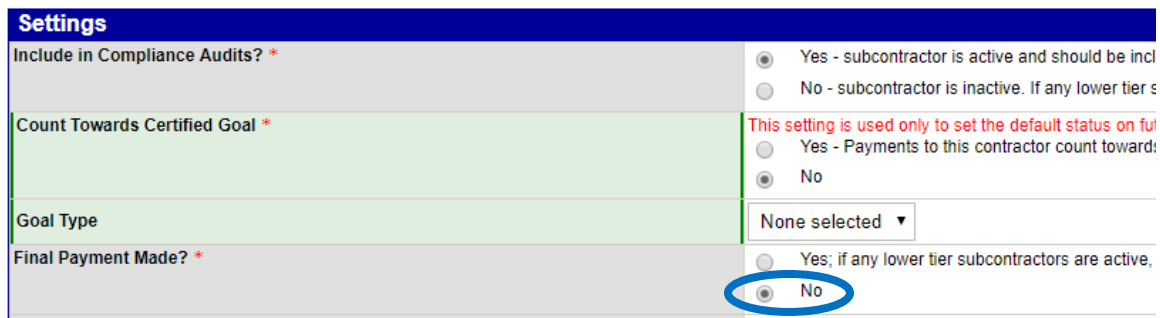

7. At the bottom of the record, click **Review**, then click **Save**.

**Actions** 

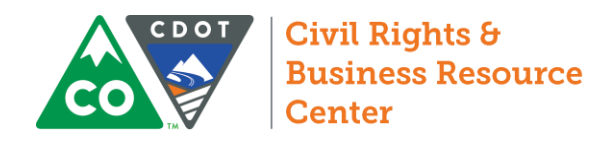

### Project Closeout

#### Semi-Final Estimate

- 1. Use the **Search >> Contracts** feature to locate the contract you are evaluating.
- 2. Once in the contract, navigate to Compliance Audit List to check the status of the most recently recorded Audit:

Main | View | Settings Subs | Docs | Change Orders & Task Orders | Alerts | Comments | Messages | Closeout **Compliance Audit List** Compliance Audit FY | Reviews | Site Visits | Reports Compliance Audit Summary

a. View any audits with red lines to close incomplete audits and resolve remaining discrepancies.

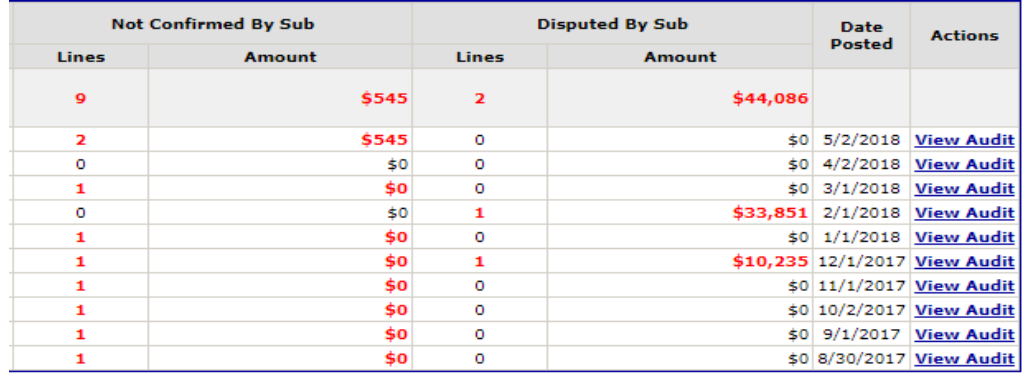

b. Compare the payment data in the Closeout tab against the amount paid to date on the semifinal estimate. If the amounts do not match, review the progress payments and correct the errors.

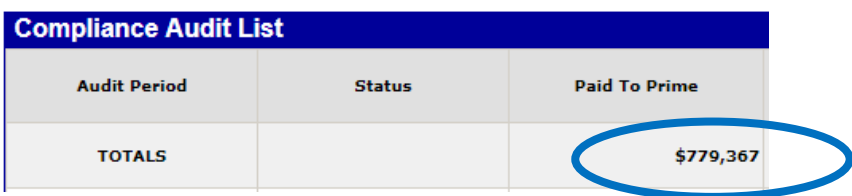

- c. Check the "final" status of the last audit by clicking View Audit from the audit list.
	- *i)* If the Prime marked the Audit as final, ensure that all tiers would have been reported on that audit by looking at the date of the last progress payment in Site Manager and allowing 10 days per tier for prompt(ish) payment. Unmark the audit as needed.
	- *ii)* If the Prime did not mark the most recent audit as final, look at the date of the last progress payment in Site Manager and allow 10 days per tier for prompt(ish) payment top determine the appropriate last audit. Mark the audit as final as appropriate. Mark the audit final as needed.

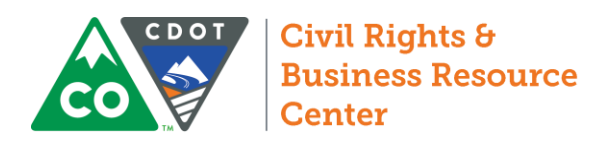

3. Navigate to the closeout tab

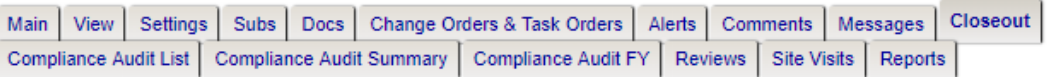

a. Check the contract status for any incomplete audits or unresolved discrepancies. Return to the Compliance Audit List tab to close audits or resolve discrepancies.

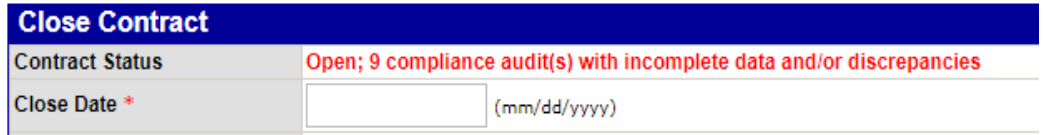

- b. Review the Audit Summary Total Contract section
	- *i)* Compare the payment data in the Closeout tab against the amount paid to date on the semifinal estimate. If the amounts do not match, return to the Compliance Audit List tab, review the progress payments, and correct any errors.

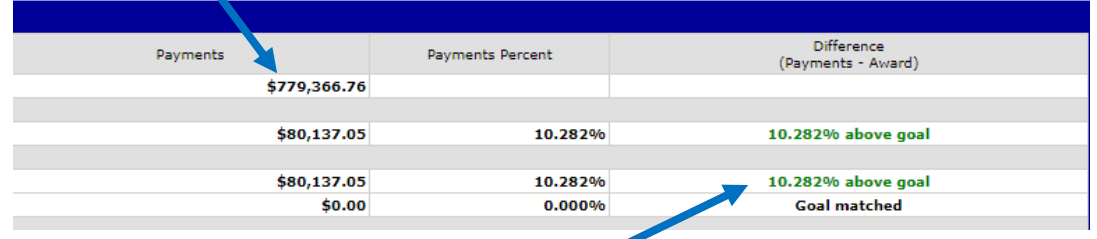

- *ii)* Review progress toward the DBE goal. Determine disincentive, if any, tied to failure to meet the DBE or ESB goal.
- c. Review the Subcontractors section
	- *i)* Based on the Utilization Plan or any applicable 1420s, review the Actual Amount paid to any committed subcontractors. Determine disincentive, if any, tied to failure to meet commitments.
	- *ii)* Review any reported retainage. If retainage owed to DBEs is being withheld, you may contact the Prime and ask that they release it.

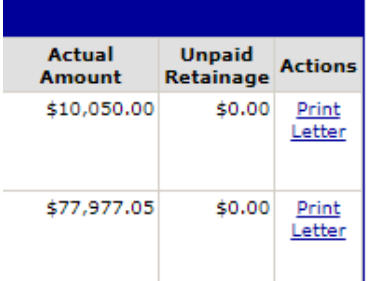

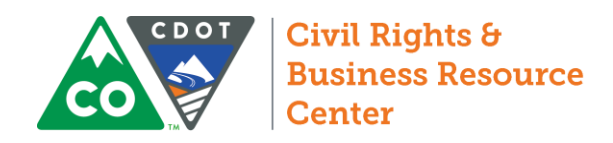

#### Final Estimate

- 1. Use the **Search >> Contracts** feature to locate the contract you are evaluating.
- 2. Once in the contract, navigate to the closeout tab

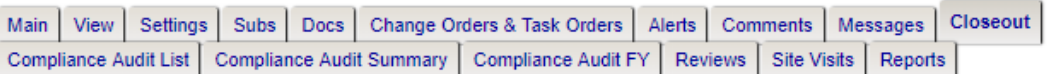

3. In the Prime Contractor section, click the name of the Prime Contractor

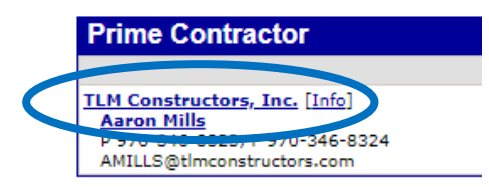

4. In the last row of the Contract Payment Details section, select Edit to input the final retainage payment.

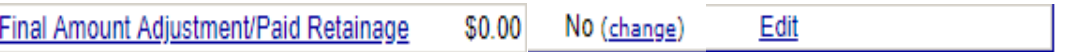

5. In the subcontract Information section, input the Final Amount Adjustment/Paid Retainage

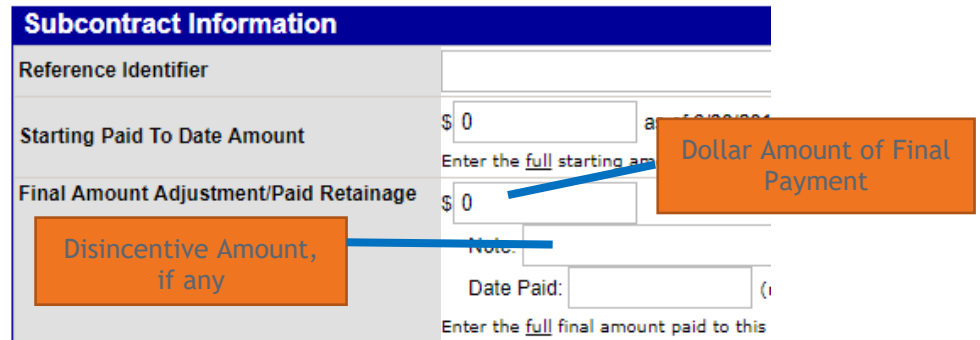

6. Change Settings to reflect that final payment was made.

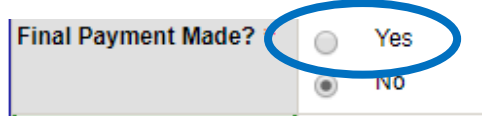

- 7. Complete the Additional Information Section as normal. Work type will likely be Management (Construction). Commitment fields may be left blank.
- 8. Click **Review**, then click **Save**.

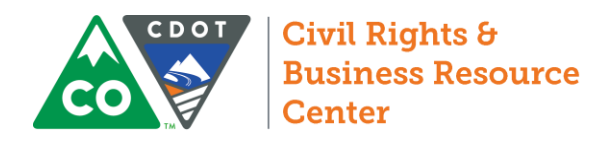

#### 9. Return to the Closeout tab

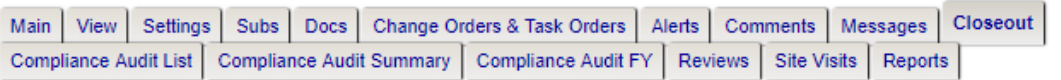

10. In the Close Contract section, enter the date the contract was closed in Site Manager.

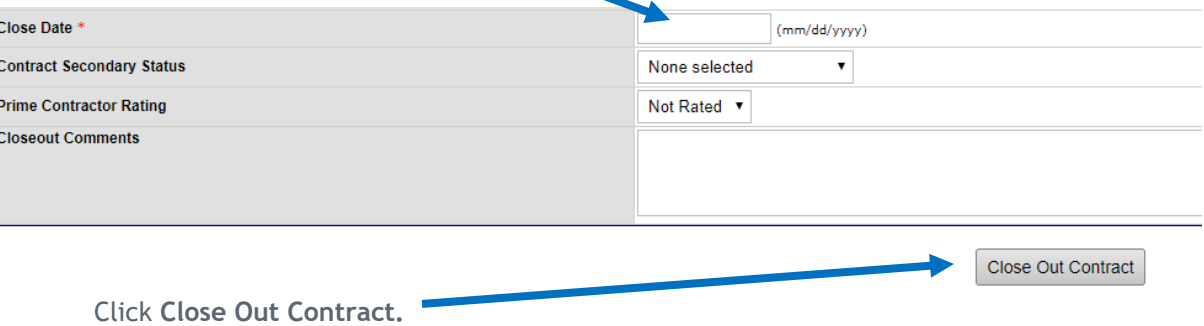

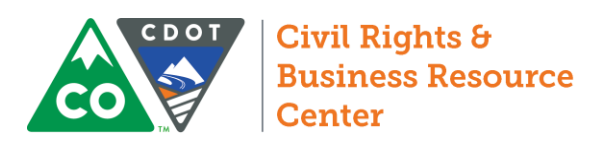

### Review Add Subconsultant Requests

1. From the Contract Audits in your Dashboard, select the red number in the "Sub Requests - New" line.

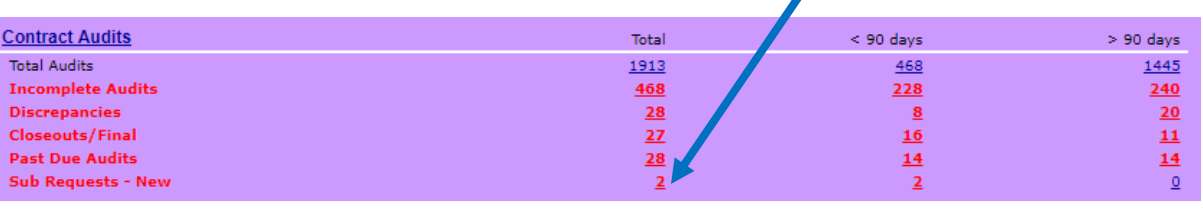

2. Ensure the assignment check box is unchecked.

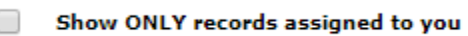

- 3. In the Actions column for a new request, select View.
- 4. Review the information in the record. If the firm is DBE certified, verify the utilized codes. If you approve the request, you will have a chance to edit any information related to counting, inclusion in the audits, etc.
- 5. At the top or bottom of the screen, click **Approve Request**.

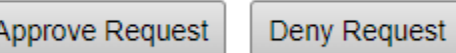

6. Verify all subcontractor settings.

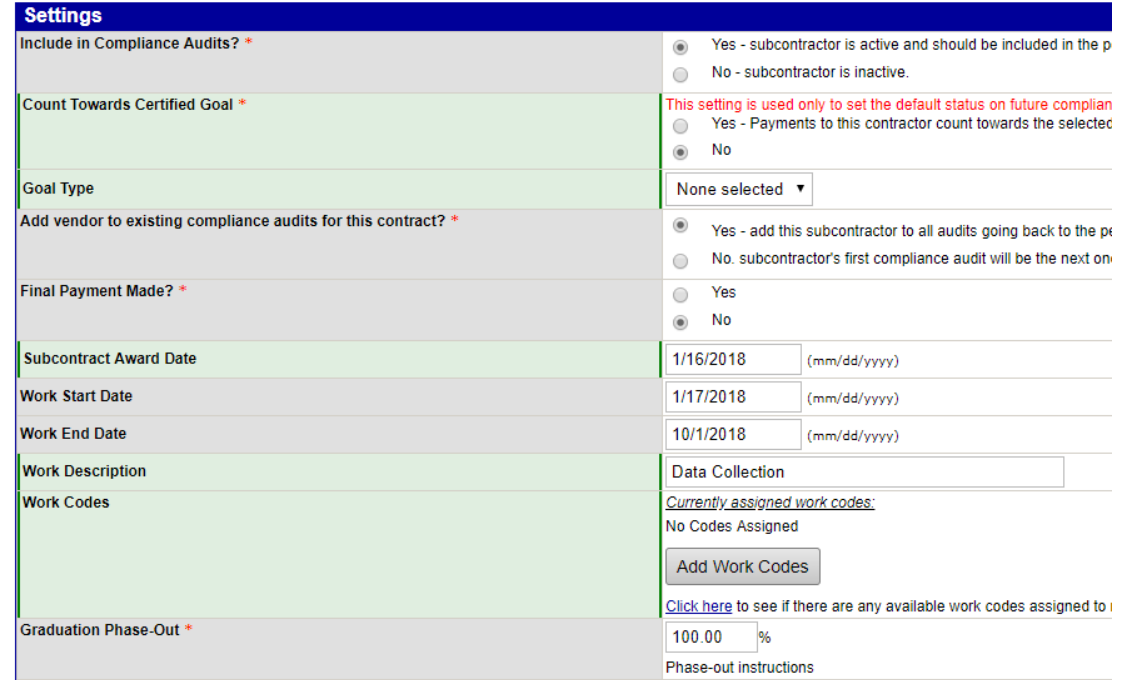

7. Complete Additional Information section as usual. Click review, then click save.